## **Transfer Credit Re-evaluation Process Approver: Quick Start Guide**

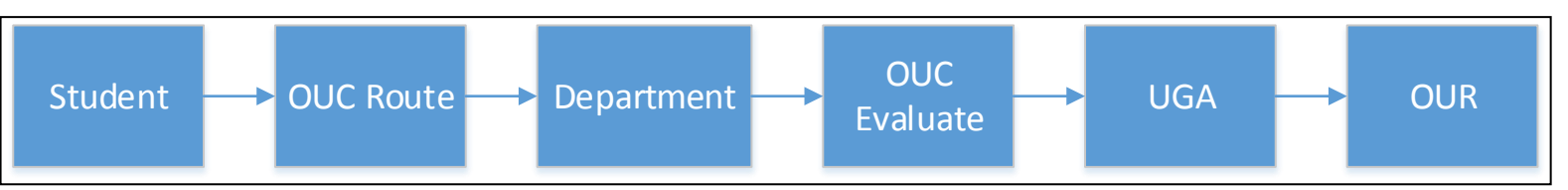

1. Access Request: Main Menu >> Student Admin Menu >> Other Academic Requests >> Credit Home page in ConnectCarolina. You may also access requests through an email link:

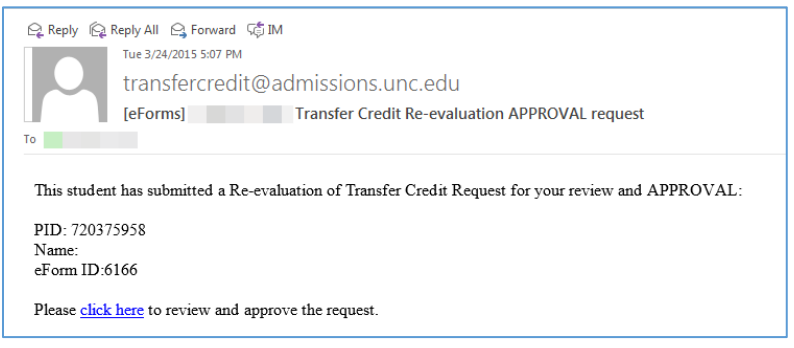

2. Click on the Evaluate a Transfer Credit eForm link

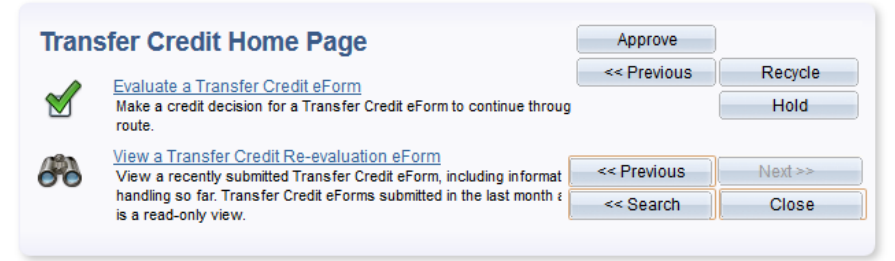

- 3. Search by eForm ID, PID, Name, or other criteria (info available in automated email message)
- 4. Review Page 1 of eForm
	- a. Student Academic Summary
	- b. Student's Credit Request Information
	- c. Course syllabus and any additional documents (page 1 of form)
	- d. Review the **Comments for Students** area (if any)
- 5. Evaluate Request (Page 2 of eForm)
	- a. Review Comments for Evaluators (if any)
	- b. Provide your evaluation
		- i. No course credit change
		- ii. UNC equivalent course
		- iii. Departmental elective credit (no equivalent)
			- 1. Counts toward major/minor (provide THT codes)
			- 2. Counts as elective hours towards degree
			- 3. Counts towards supplemental general education (for Gen Ed requests only)
	- c. Applicable to all students?
	- d. Select Approve
	- e. Confirm your Approval Action **Include a student comment if you have selected "No course credit change."**

-If you have questions about the status of an individual student's request or any questions about the transfer credit re-evaluation policy, please email Heather Thompson at heather thompson@unc.edu

-If you have comments or suggestions about the electronic re-evaluation of transfer credit process, documentation, website information, etc., email the Student Administrative Business Analysts (SABA) team a[t sabateam@unc.edu.](mailto:sabateam@unc.edu)